# optimize!<br>SOTTIED@

# CableMaster CM400 **Voice, Data & Video Tester**

- **• Tests Voice (6 wire), Data (8 wire) and Video (coax)**
- **• Easy to read, extra large 7-segment LCD screen with large icons**
- **• Tone generation over voice, data and video cables, with 4 different tones**
- **• RJ (Voice & Data) master remote stores in bottom of case**
- **• Maps 19 locations at one time**
- **• Tests and indicates pins with shorts, opens, reversals, miswires and split pairs**
- **• Displays "Pass" icon for correctly wired T568A/B and crossover/uplink**
- **• Displays "Pass" icon for correctly wired 6-pin telephone plus "Rev" for reverse-pinned**
- **• Low power consumption for long battery life**
- **• Auto power-off**

**IT Networks** 

 $\frac{1}{\sqrt{6}}$ 

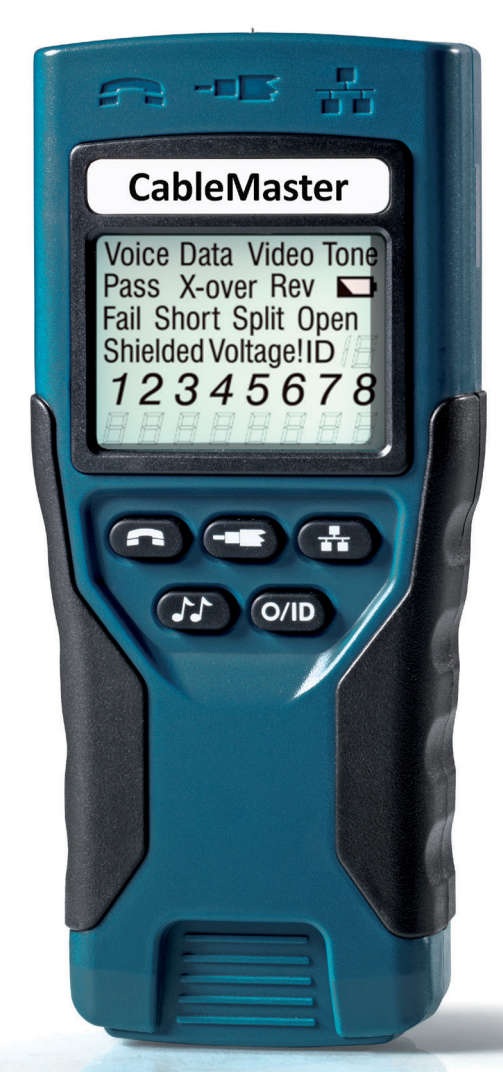

# USER MANUAL

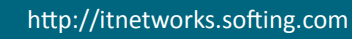

### **TABLE OF CONTENTS**

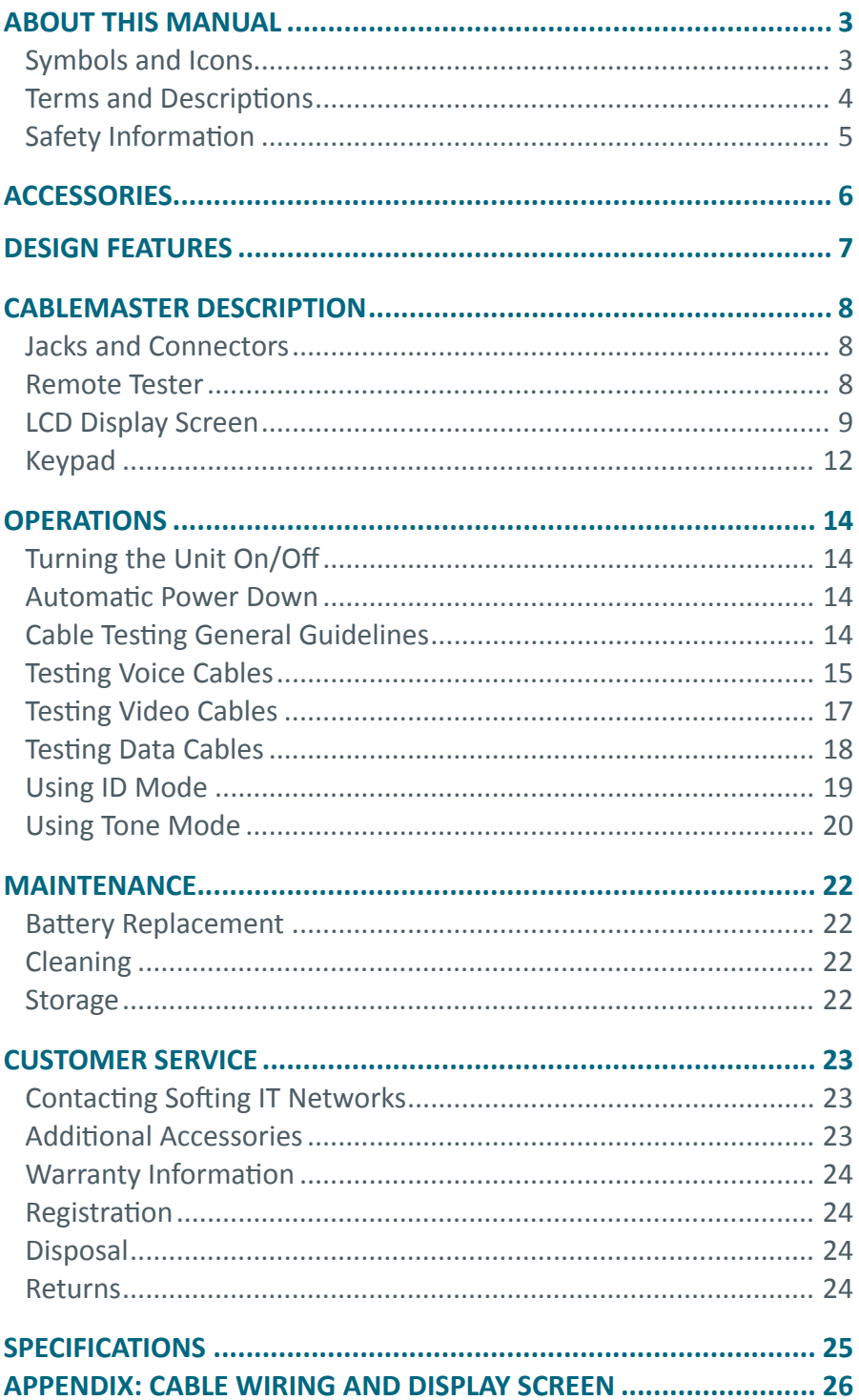

**IT Networks** 

 $\frac{1}{\sqrt{2}}$ 

http://itnetworks.softing.com

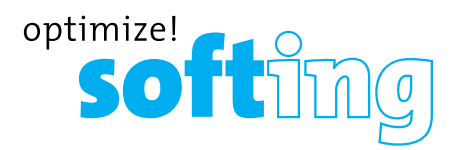

### **ABOUT THIS MANUAL**

The CableMaster is a handheld device used by contractors, repair technicians, and other authorized users to test, identify, and detect potential faults in voice, video and data cables. The test unit offers the following three features:

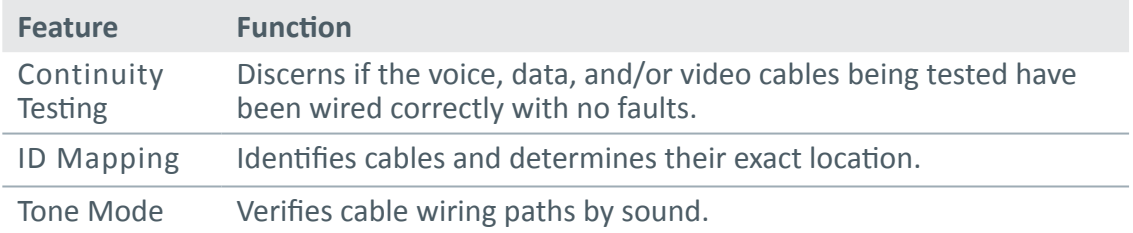

#### **SYMBOLS & ICONS**

The following symbols, listed in Table 1, are used throughout the manual or in the display screen of the test unit to help you avoid personal injury and potential damage to the test equipment.

#### **Table 1. Symbols and Icons**

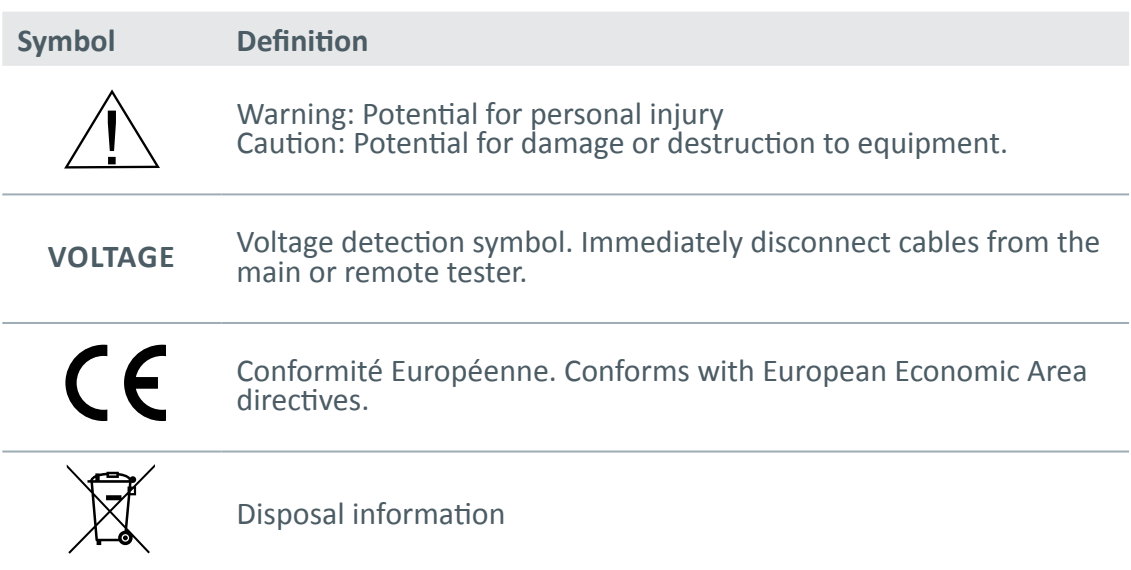

#### **TERMS AND DESCRIPTIONS**

Table 2 defines the terms used throughout the document and provides information to assist you with proper operation and understanding of the test unit.

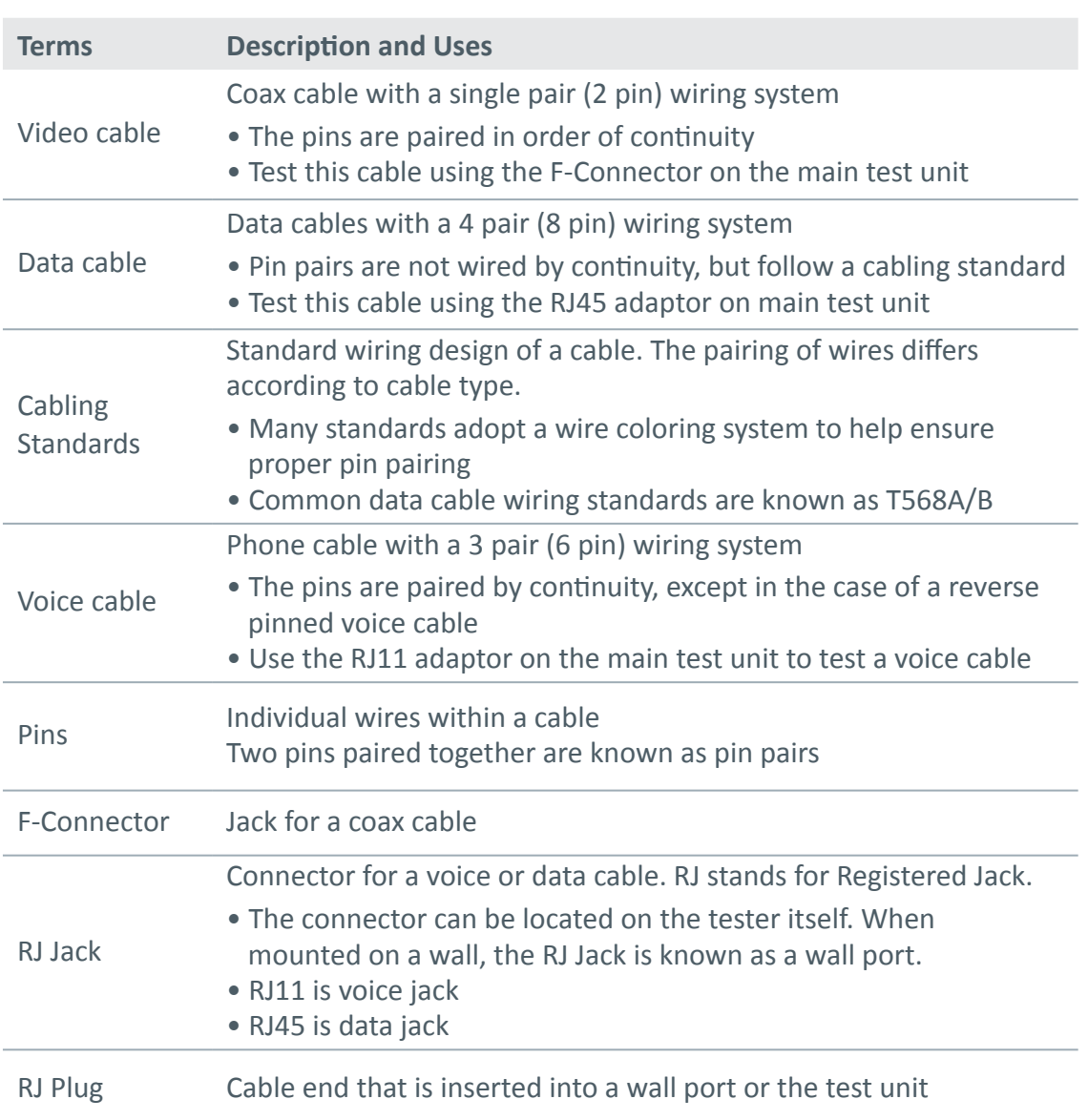

**Table 2.** Terms and Descriptions

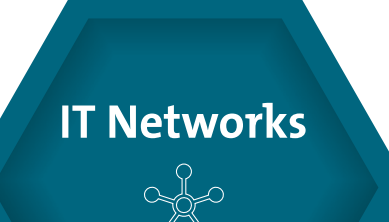

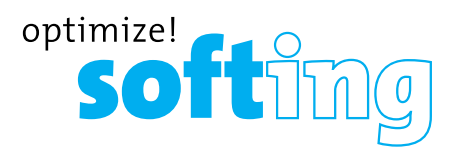

#### **SAFETY INFORMATION**

To ensure safe operation of the CableMaster, follow the instructions carefully and observe the warning and caution messages listed in Table 3. Failure to observe warnings can result in severe injury or death and can cause damage to the tester.

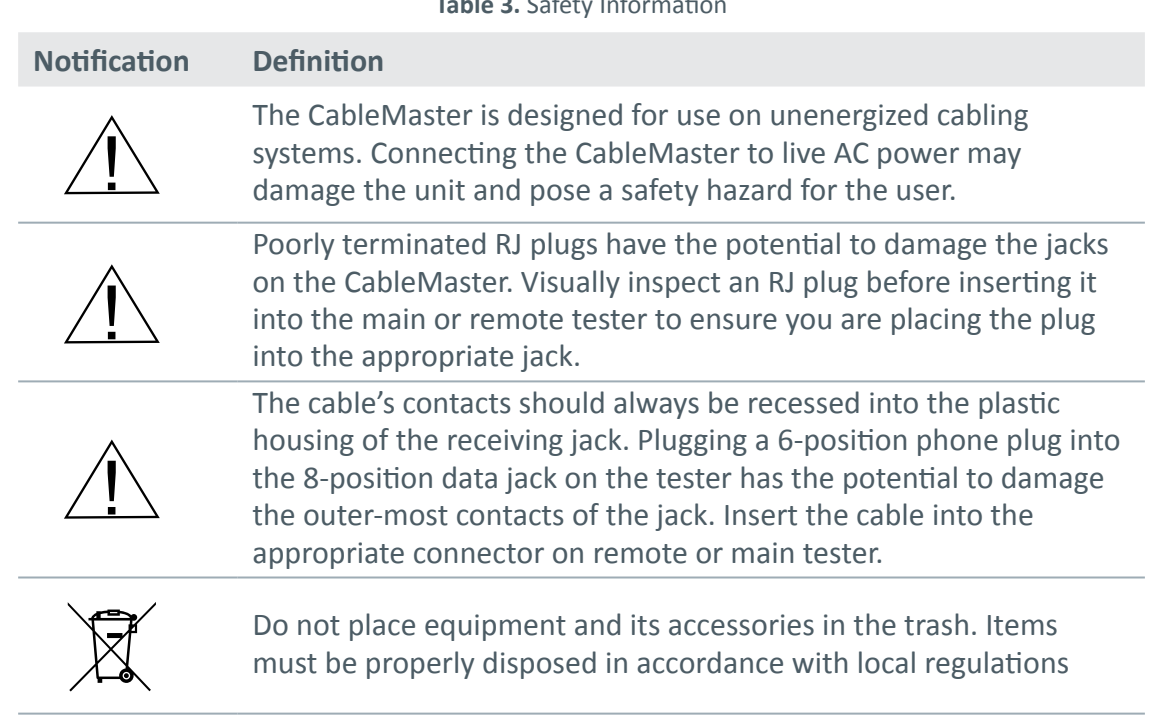

**Table 3.** Safety Information

### **ABOUT THIS MANUAL**

The accessories listed in Table 4 below are provided with your purchase of the CableMaster. These accessories must be used when operating the unit in order to properly test and identify cables. Refer to the Additional Accessories section for a listing of additional products that can help make testing easier.

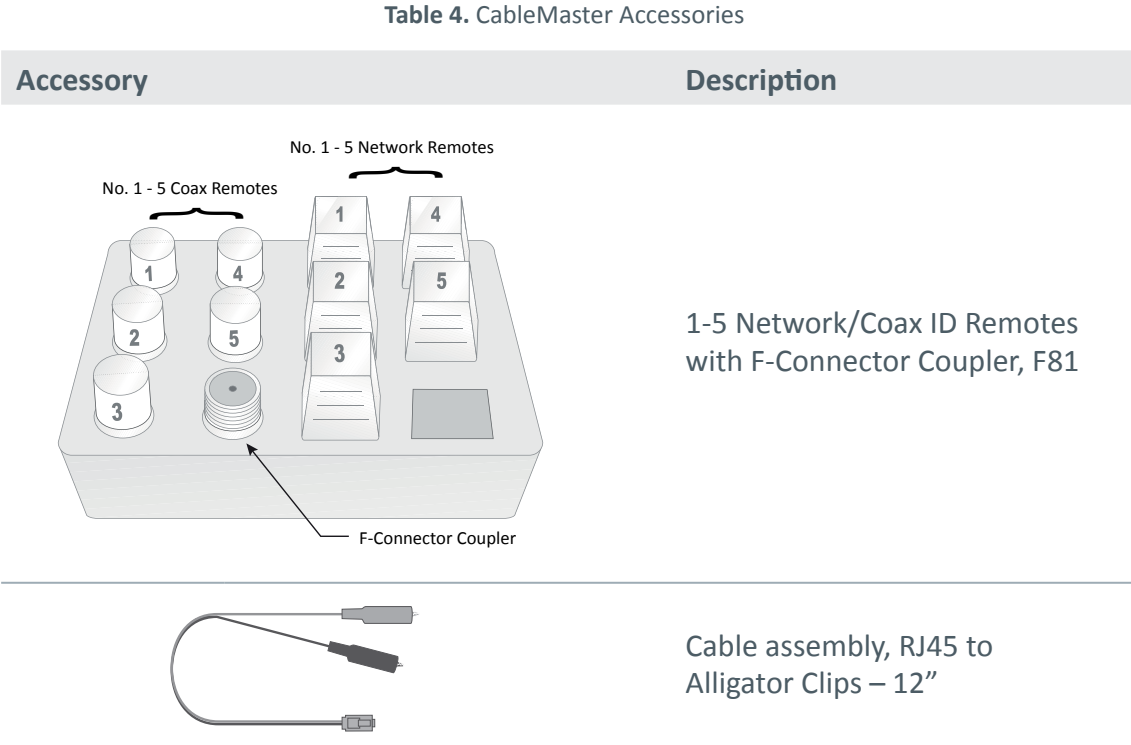

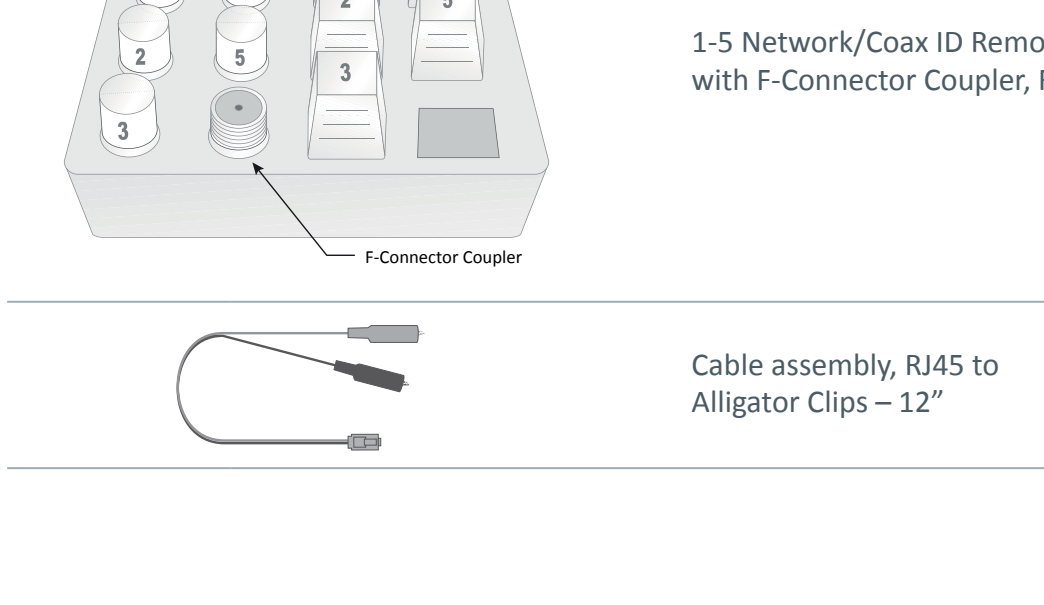

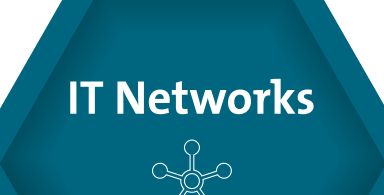

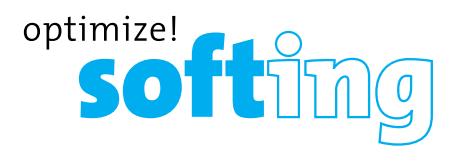

### **DESIGN FEATURES**

- Easy to operate
- Extra large seven-segment LCD screen with icons that clearly display test results
- Tests data (8-wire), voice (6-wire) and video (2-wire) cabling systems
- RJ (Voice & Data) test remote stores in bottom of case plus a video ID remote is included
- Wire mapping remotes for mapping cable runs to wall outlets accompany the CableMaster
- Cable test results displayed in wire map format with connector pin numbers
- Tests and indicates pins with shorts, opens, reversals, miswires and split pairs
- Displays "Pass" icon for correctly wired T568A/B data cables
- Shows "X-over" for correctly wired cross-over (uplink) data cables and displays "Rev" for correctly wired reverse-pinned voice cables
- Tone generator has a selectable tone cadence which is applied to selected pins or pin pairs
- Conserves power and supports long battery life with Auto-off feature and battery low icon
- Video and data cables can be connected to the tester at the same time to improve testing efficiency
- Patch cables may be tested without detaching the remote from the main tester

### **CABLEMASTER DESCRIPTION**

The CableMaster, illustrated in Figure 1, has four main parts: the connectors, the LCD display screen, the keypad, and the remote tester.

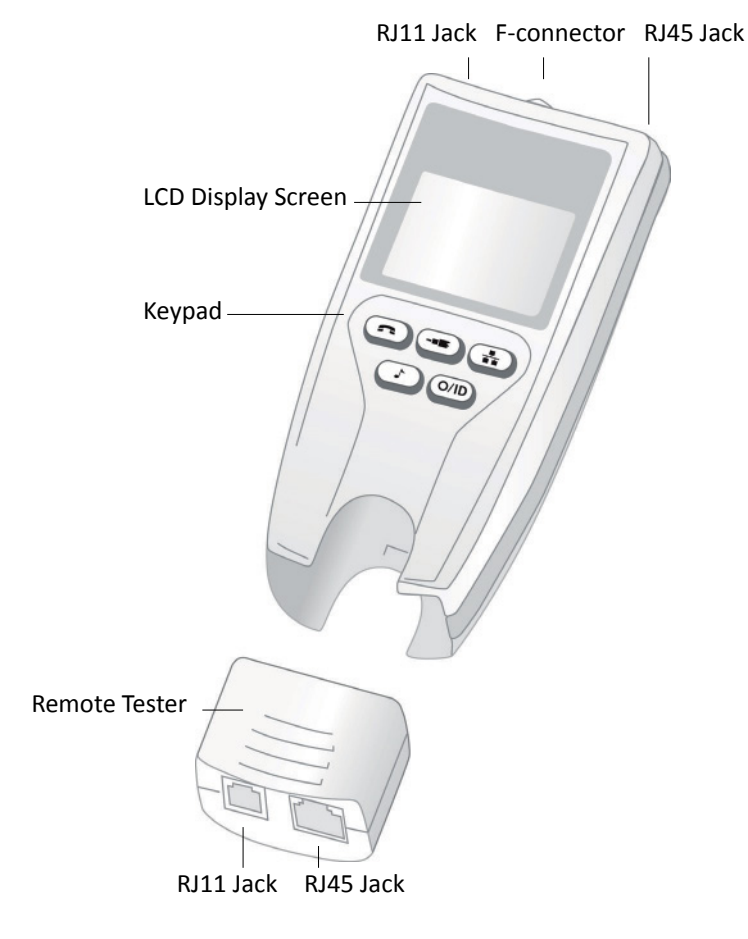

**Figure 1.** CableMaster

#### **JACKS AND CONNECTORS**

The main unit connectors located at the top of the CableMaster include two RJ Jacks for data and voice cables and one F-Connector for video cables.

#### **REMOTE TESTER**

The remote tester can be detached from the main unit to test cables over a distance. The remote test unit has two RJ Jacks for data and voice cables and is integral to the testing process. Refer to the Operations section of the manual for detailed instructions on cable testing.

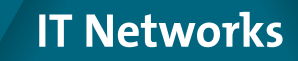

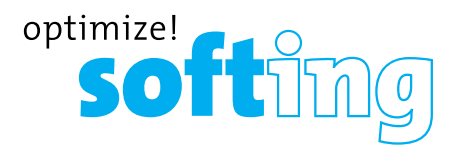

#### **JACKS AND CONNECTORS**

The main tester has a high contrast LCD display screen, shown in Figure 2 below. The LCD screen displays the following: test mode, pass/special cables, cable faults, shield indicator, battery capacity, locator ID#, voltage detection, and wire mapping.

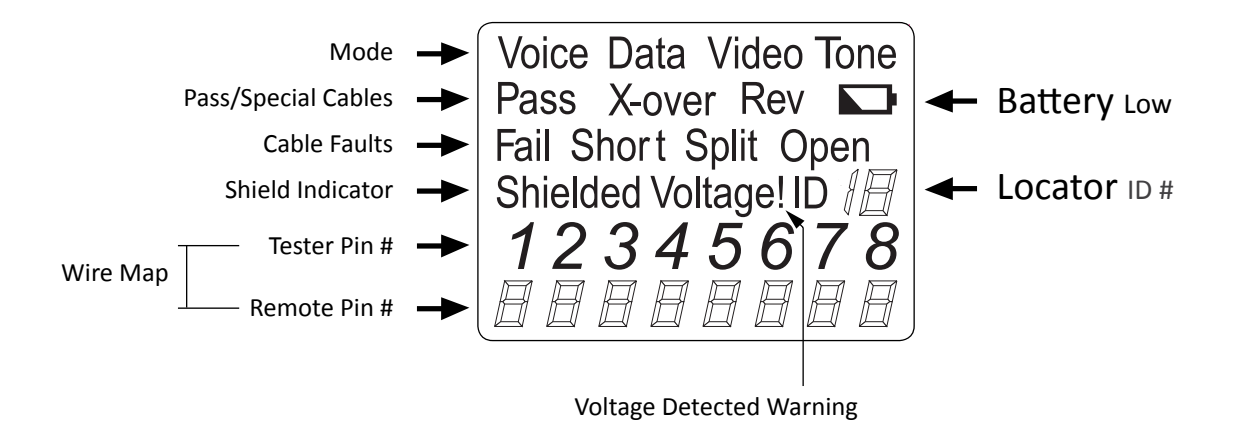

**Figure 2.** LCD Display Screen

#### **TEST MODE**

The top line of the display shows the cable type test mode (voice, data, and video).

#### **TONE MODE**

Tone Mode must be used with a tone tracer probe. The probe allows you to trace cable wiring paths and identify potential faults by sound. The following icons appear in the display screen when Tone Mode is in use:

**Cadence** - There are four cadence options: HI, LO, Hi-Lo1, and Hi-Lo2. The last selected cadence appears in the lower right corner of the display screen.

**Tone Path Selection** – When tracing a video cable, the selected cadence is transmitted on the coax pin ("P"), the coax shield ("S"), or both the pin and shield ("PS"). The icons related to the current tone path selection appear in the lower left corner of LCD display screen.

*Note: The tone tracer probe is sold separately (refer to the Additional Accessories section)*

#### **PASS/SPECIAL CABLES**

The second row of the display screen corresponds to the wiring structure of the cable being tested. The CableMaster displays the following three icons:

**Pass** – The "Pass" icon appears if the cable has a properly wired 4-pair T568A/B data cable, a 3-pair one-to-one wired voice cable, or a video cable with no faults.

**X-over** – This icon displays if a properly wired cross-over (uplink) data cable is recognized. A crossover cable is a data cable with the 1-2 pair wired to the 3-6 pair. This allows an Ethernet NIC card without MDIX capability to communicate by wiring the transmit end of the cable to the receiver on the opposite end of the cable.

**Rev** – The "Rev" icon is displayed when the cable is a properly wired reverse-pinned voice cable. A reverse-pinned voice cable has all wires on one cable connector ordered by continuity and the connector on the opposite end of the cable has the pins located in a reversed order. Pin 1 connects to Pin 6 on the opposite connector; Pin 2 connects to Pin 5 and so on.

#### **CABLE FAULTS**

There are four possible error conditions on the cable: Fail, Short, Split, and Open. Cable faults appear in the third row of the LCD screen. The faults are described in Table 5 below. Refer to the Appendix for a visual representation of cable faults and how they appear in the Wire Map.

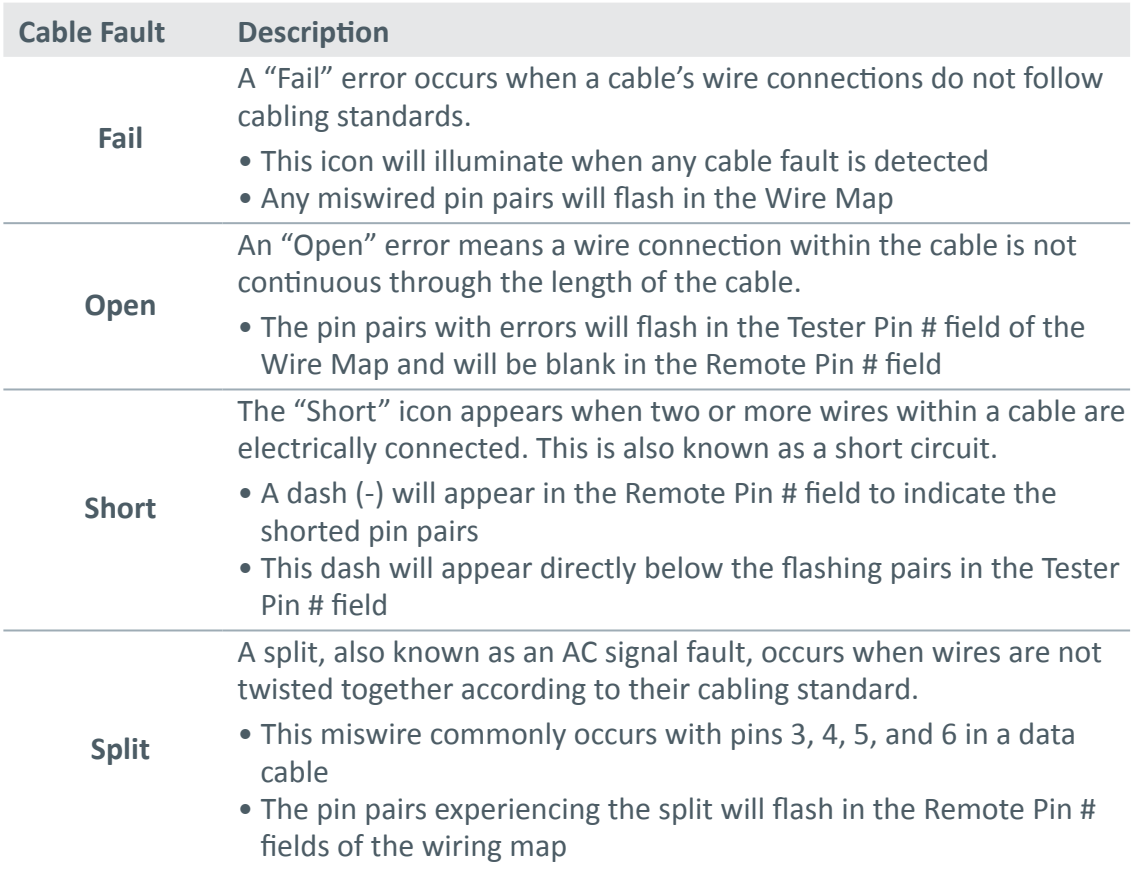

#### **Figure 2.** LCD Display Screen

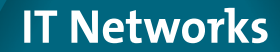

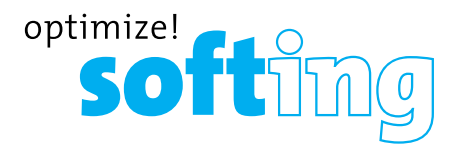

*Note: Open and Short errors take precedence over miswires and the appropriate icon(s) will appear in the display screen.*

*If the pairs displayed in the Wire Map are flashing, the cable has a problem (split, open, short, or fail). If the pairs are not flashing, the cable is wired properly and a "Pass" icon will appear.*

*The accuracy of the CableMaster is limited to identifying the pin pairs with errors. It cannot identify the individual pin experiencing the error.*

#### **SHIELD INDICATOR**

The "Shielded" icon, appearing in the fourth line of the LCD screen, illuminates when a shielded data cable is properly wired at both ends. The icon flashes if the shield is shorted to a pin in the cable. The shorted pins display in the Wire Map and the "Short" indicator appears.

#### **WIRE MAP: TESTER PIN #**

The top line in the Wire Map shows the pin numbers of the cables connected to the main tester. If a cable fault is detected, the pin pairs experiencing the error will flash.

#### **WIRE MAP: REMOTE PIN #**

The bottom line of the Wire Map corresponds to cables connected to the remote tester. The Remote Pin # field will show if the connected cables have errors (short, open, fail, and split). The appearance of dash lines indicates shorted pins. No number displayed in the Remote Pin Number line indicates Open pins. Pin pairs will flash if they are split.

#### **BATTERY LOW**

The battery low symbol illuminates when the battery is nearing depletion. The symbol flashes when the battery needs to be replaced.

*Note: Results may be unreliable at this point so the battery should be replaced.*

#### **LOCATION ID**

The "ID" symbol, located in the third line of the LCD screen, appears when the CableMaster is in Video, Data or ID Mode. When using the wire mapping remotes, the "ID" icon will turn on and the remote ID number will display to its right. The ID number is not displayed if an error occurs, such as "Open" or "Short".

#### **VOLTAGE DETECTED WARNING**

If voltage is detected on any of the cable connectors, the "Voltage!" icon flashes. A check for voltage is performed before each test and if found, no test is run. If the icon appears, the tester should be disconnected immediately from the source of the voltage. The tester automatically powers down in 90 seconds if the detected voltage is not removed.

#### **KEYPAD**

The CableMaster is equipped with five buttons, illustrated in Figure 3. Some buttons have more than one function. The functions are explained in Table 6. For each cable test, results are displayed in the Wire Map of the LCD display screen.

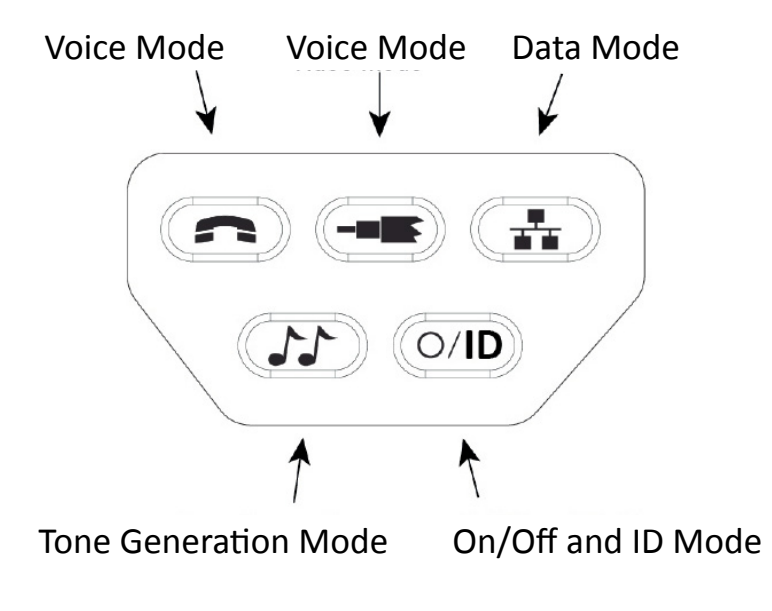

**Figure 3.** Keypad

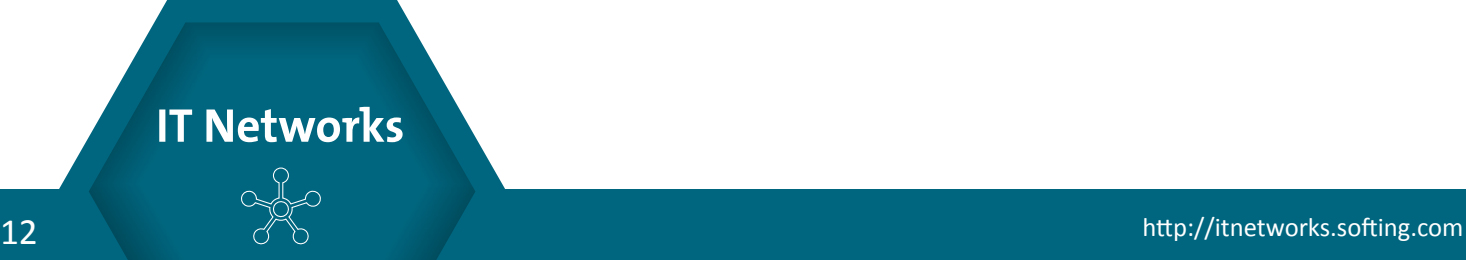

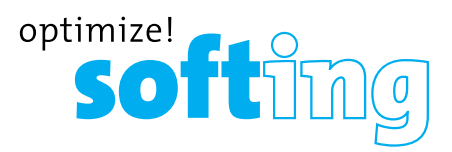

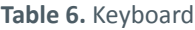

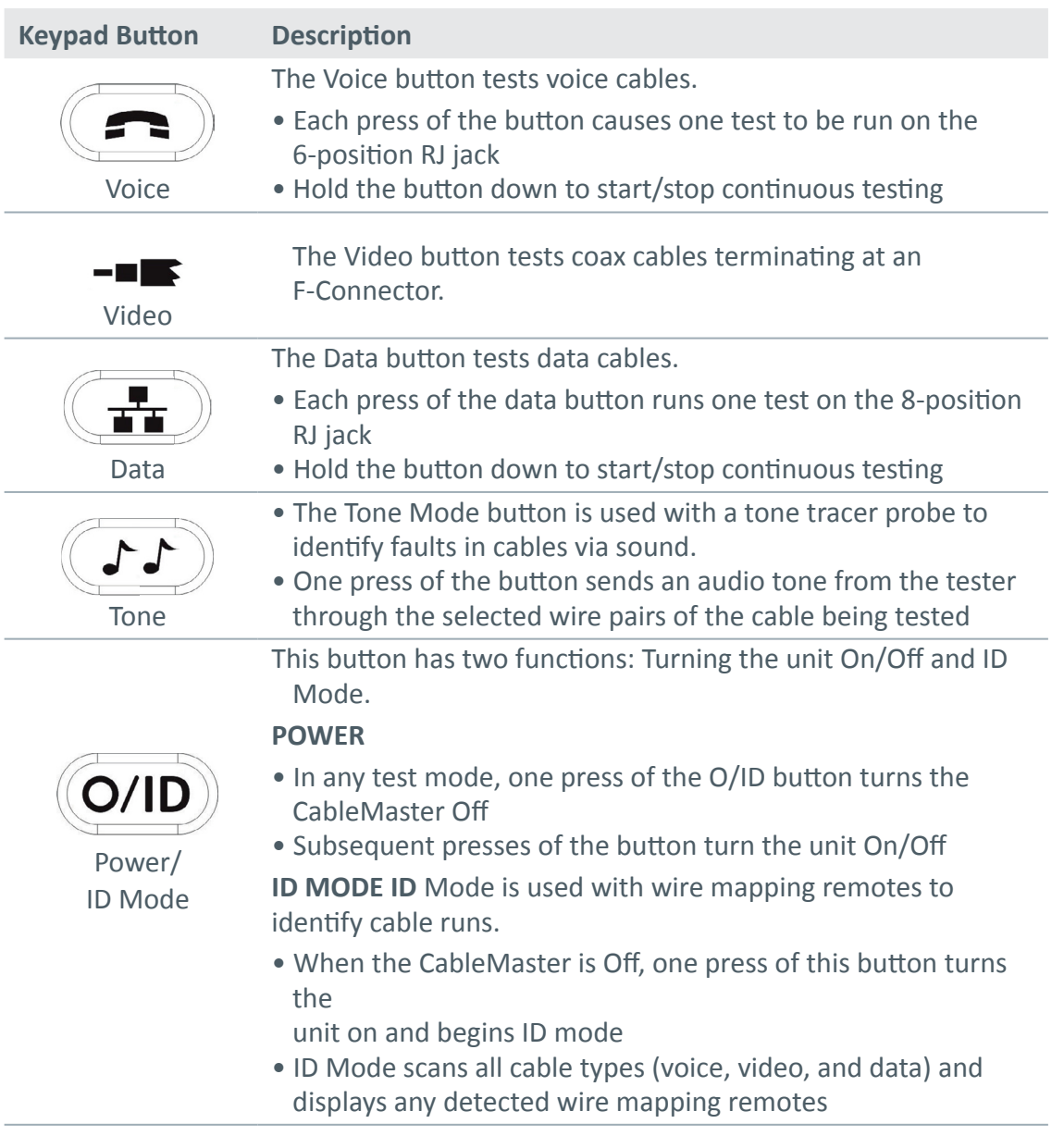

*Note: To run a continuous test on data or voice cables, press and hold down the corresponding mode button until "LOOP ON" appears. Tests will execute until another cable test mode or O/ID buttons are pressed or after 5 minutes of no change in the test result.*

#### **OPERATIONS**

To ensure safe operation of the CableMaster, follow the instructions carefully and pay attention to the warning and caution symbols. Failure to observe warnings can result in severe injury or death and can cause damage to the tester.

#### **TURNING THE UNIT ON/OFF**

#### **Turn Unit On**

Press the desired cable type button (voice, video, data, tone or ID) to start testing in that mode immediately.

#### **Turn Unit Off**

Press the O/ID button to power down the tester. The display screen will go blank

#### **AUTOMATIC POWER DOWN**

The CableMaster automatically turns off to conserve battery power. The automatic power down feature varies according to which cable test mode is in use (see Table 7). The power down timer is restarted whenever a button is pressed.

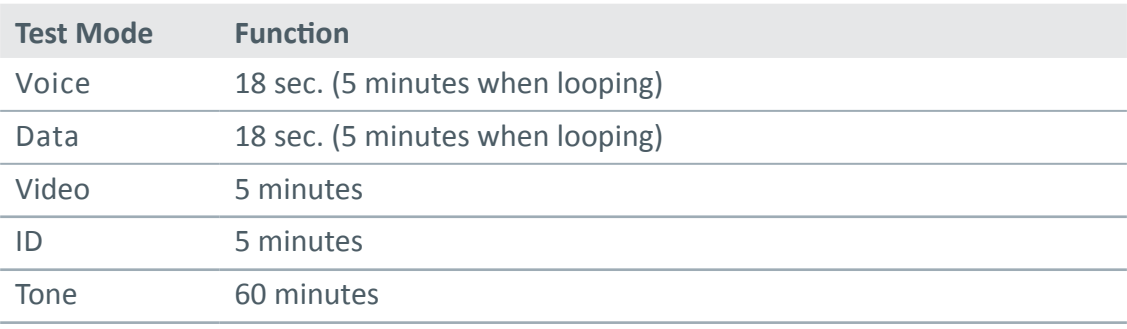

**Figure 2.** LCD Display Screen

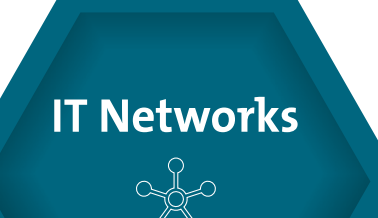

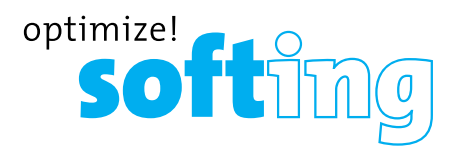

#### **CABLE TESTING GENERAL GUIDELINES**

The CableMaster tests video, data, and voice cables to detect potential faults, shows a cable's wire pairing, and examines the physical properties of a cable.

#### **Important Points to Note**

- The RJ jacks for data and voice cables share internal connections within the tester Only one RJ cable can be connected at a time for accurate cable test results.
- An RJ cable and a coax cable may be connected at the same time. In ID mode, all connectors on the Tester may be connected at the same time.
- To easily toggle between cable test modes, press the desired cable type button.

#### IMPORTANT POINTS TO NOTE

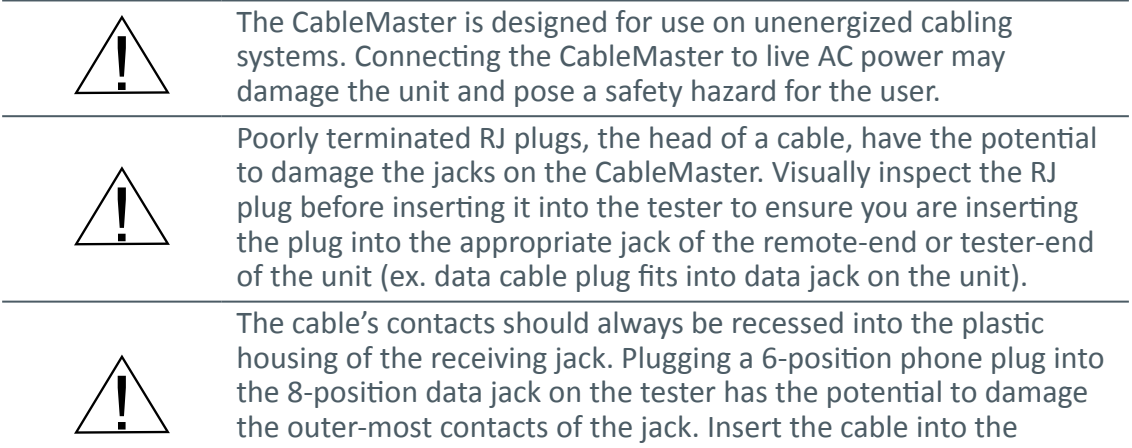

#### **CABLE TESTING GENERAL GUIDELINES**

The CableMaster tests video, data, and voice cables to detect potential faults, shows a cable's wire pairing, and examines the physical properties of a cable.

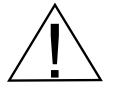

Plug the cable into the appropriate jacks on the main tester and remote tester. Failure to do so can damage the connectors.

appropriate connector on the remote end or tester end of the unit.

- 1. Insert one end of the cable into the RJ11 jack on the main tester.
- 2.Place the other end of the cable into the the RJ Jack on the remote tester.
- 3. Single Test: To run a single test on the 6-position connected voice cable, press the VOICE MODE button. The following appears in the LCD display screen (see Figure 4):
	- The "Voice" icon appears in the upper left corner.
	- The cable wiring structure displays (Pass, X-over, or Rev).
	- The "ID" icon appears with remote #1 displayed as the cable is connected to the remote tester.
	- The Wire Map fields update to indicate any cable faults. A perfectly wired voice cable will display all pins (1-6) in both fields of the Wire Map display.

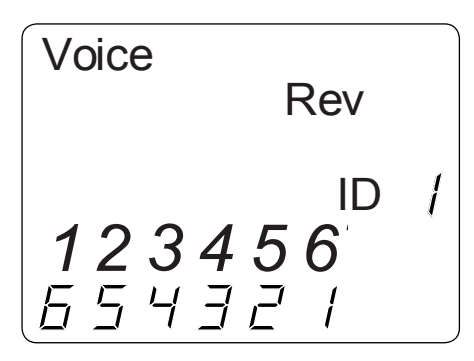

**Figure 4.** Voice Mode Test with Rev Cable

4. Continuous Test<sub>(1)</sub> run a continuous test, press and hold down the VOICE MODE button until "LOOP  $\overline{W}$ " appears in the display (see Figure 5 below). When looping is active, three small moving "bars" appear on the right side of the

display screen. The display screen will update with the icons and values that appear during a single test (see Figure 4).

To turn test looping OFF, press and hold down the VOICE MODE button until "LOOP OFF" appears.

*Note: The test loops until the VOICE MODE button is held down, or the O/ID button is pressed, or after 5 minutes of no change in the test results*

#### **5. Trouble-shoot if cable faults (open, short, fail, or split) are detected.**

- The pins experiencing error(s) appear in the Wire Map of the display screen.
- Refer to the LCD Display Screen section for details of the cable faults.

*Note: If the cable is a properly wired, reverse-pinned voice cable, the "Rev" symbol will illuminate and blink in the LCD screen. The Wire Map will display the reverse wired pin connections.*

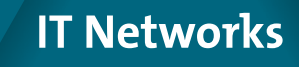

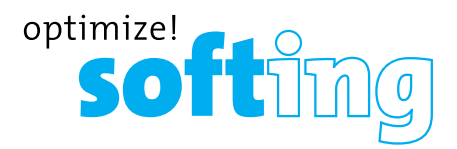

#### **TESTING VIDEO CABLES**

1. Connect the provided F-Connector coupler to the F-Connector at the top of the main tester (see Figure 6 below).

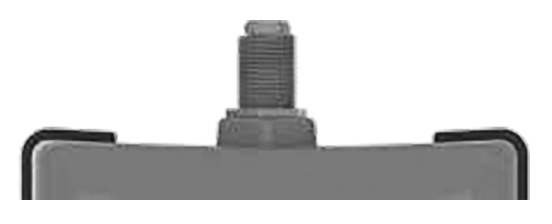

**Figure 6.** F-Connector on Main Tester

- 2. Screw one end of the video cable into the F-Connector coupler.
- 3. Secure a Coax remote to the opposite end of the video cable.
- 4. Press the VIDEO MODE button to start continuous testing. The following updates appear in the LCD display screen (see Figure 7):
	- The "Video" icon illuminates in the upper right corner.
	- A progression of "o's" appear on the bottom of the display to indicate active testing.
	- The cable wiring structure displays (Pass, X-over, or Rev).
	- The "ID" icon appears with the Coax wire mapping remote number to its right.

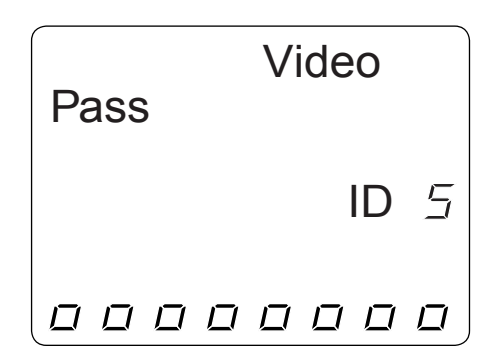

**Figure 7.** Loop Testing in Video Mode

*Note: The tests run until the O/ID button is pressed or when 5 minutes elapses with no change in the test results.*

5. Trouble-shoot if cable faults (open or short) are detected.

#### **TESTING DATA CABLES**

Testing a data cable is a 2-end test where one end is connected to the main tester and the other end is connected to the remote tester.

1. Plug one end of the data cable into the RJ45 jack on the main tester.

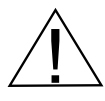

Plug the cable into the appropriate jacks on the main tester and remote tester. Failure to do so can damage the connectors.

- 2. Insert the opposite end of the cable into the RJ45 jack on the remote tester.
- 3. **Single Test.** To run a single test, press the DATA MODE button. The following appears in the display screen (see Figure 8):
	- The "Data" icon appears at the top of the screen.
	- The cable wiring structure displays (Pass, X-over, or Rev).
	- The "ID" icon appears with remote #1 displayed as the cable is connected to the remote tester.
	- The Wire Map fields update to indicate any cable faults. A perfectly wired data cable will display all pins (1-8) in both fields of the Wire Map display.

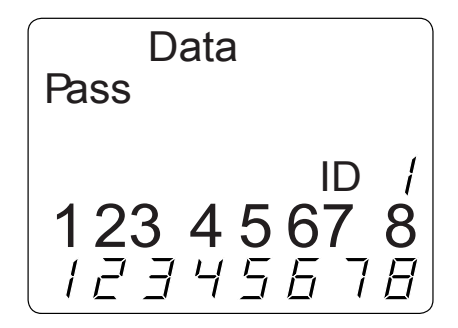

**Figure 8.** Data Mode Test

- 4. **Continuous Test.** To run a continuous test on the data cable, press and hold down the DATA MODE button until "LOOP ON" appears in the screen. When looping is active, three small moving "bars" appear on the right side of the display screen. The display screen will update with the icons and values that appear during a single test.
	- The turn OFF loop testing, press and hold down the DATA MODE
	- button until "LOOP OFF" appears (see Figure 9).

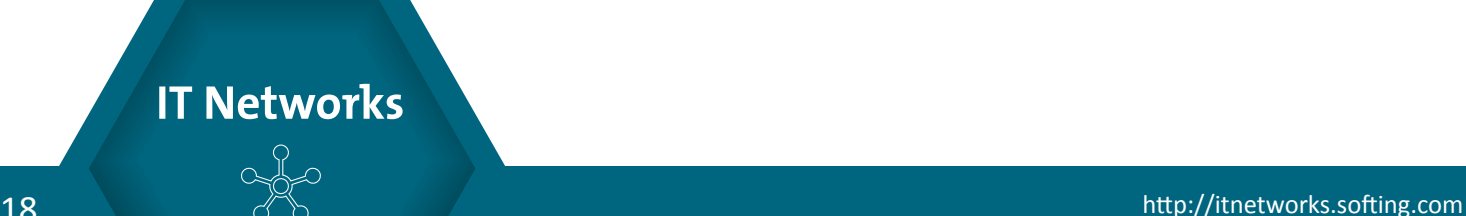

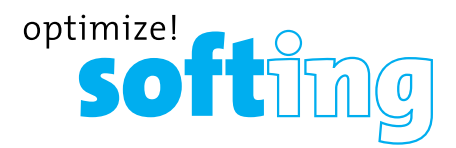

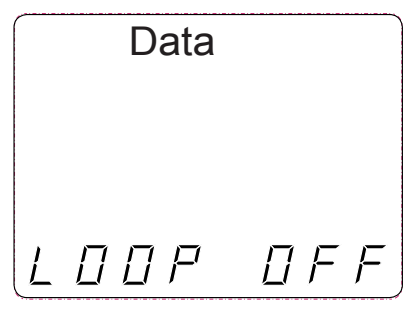

**Figure 9.** Loop Off in Data Mode

*Note: The test loops until the DATA MODE button is held down, or O/ID button is pressed, or after 5 minutes of no change in the test result.*

- 5. Interpret display results and trouble-shoot potential cable faults.
	- The pins experiencing error(s) appear in the Wire Map of the display screen.
	- Refer to the LCD Display Screen section for details of the cable faults.

*Note: The "X-over" symbol will appear if a properly wired (uplink) data cable is detected. The Wire Map will show the pin connections with the crossover. Refer to the LCD Display Screen section for details*

#### **USING ID MODE**

The ID functionality of the CableMaster identifies cables using remotes. Each remote istanal products is a photosphared sequentially to help you easily identify cables.

1. Make sure the CableMaster is turned OFF.

2. Insert the cable plug into the corresponding receiver on the main tester (RJ11 jack

for voice cables, RJ45 jack for data cables, F-Connector for video cables).

3. For data or voice cables, insert a Network or Voice wire mapping remote into an RJ Jack wall port. For video cables, attach Coax wire mapping remote(s) to the F-Connector coax wall receiver.

4. Press the O/ID button to turn the tester ON and enter ID Mode. Wire mapping results display as follows:

- A progression of "o's" appear on the bottom of the display to indicate ID Mode is active.
- If wire mapping remotes are found, the connector type illuminates and a numeric value (1 to 19) appears in the ID field of the display screen showing the wire mapping remotes that match the connected cable (see Figure 10).
- If wire mapping remotes are not found, "Open" displays in the LCD screen.

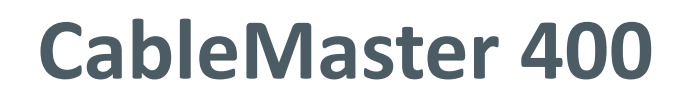

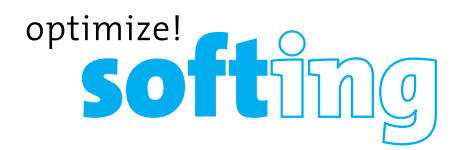

• tIf multiple wire mapping remotes are found, the ID or fault is displayed automatically in sequence

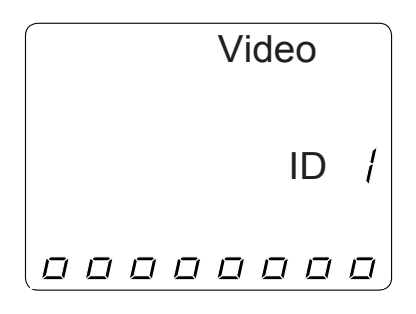

**Figure 10.** Detected Coax Remote

#### **USING TONE MODE**

Tone Mode is used to trace cable runs and locate faults by sound. Selection of this mode emits a cadence from the main tester through the connected cable. The tone is detected by a tone tracer probe (sold separately. Refer to the Additional Accessories section).

*Note: It may be impossible to differentiate between the tone generated from the test pair and the sound emitted by neighboring wiring pairs within the cable.*

- 1. Connect one end of the cable to the main tester. The remote tester is not used.
- 2. Press the TONE MODE button.
- 3. To select a Tone Cadence, press the TONE MODE button repeatedly to step through the 4 cadence options: HI, LO, Hi-Lo1, and Hi-Lo2. Stop when you reach the option you want.

The option you select determines the cadence sent from the main tester, through the cable, and picked up by the tone tracer probe.

*Note: If you do not adjust the cadence, the main tester will default to the last selected cadence.*

- 4. Press the appropriate cable type button (voice, video, or data) to select a cable for the tone signal.
- 5. Press the cable type button again to select different combinations of pins to carry the tone signal. Each press of the cable type button steps you through the cable's wire pairs. The selected pin pair appears in the Wire Map. Figure 11 shows pin pairs 1 and 2 selected for testing a data cable. The following appears in the LCD display screen:

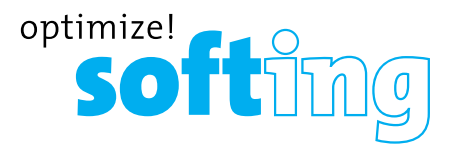

- The cable type icon appears at the top of the screen.
- The "Tone" icon displays in the upper right corner of the screen.
- Three progression bars appear above pins 7 and 8 demonstrating you are in active Tone Mode.
- The selected pin pairs appear in the wire map of the display screen.

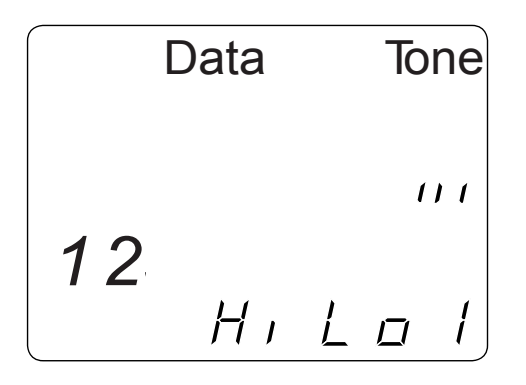

**Figure 11.** Tone Mode with Data Cable Selected and Hi-Lo1 cadence

*Note: For tracing video cables, you must choose a tone path to transmit the cadence (pin (P), shield (S), or both (PS)). Continuous presses of the VIDEO MODE buttons steps through the tone path options. Figure 12 below shows "P" selection in Video Mode.*

*Note: It may be impossible to differentiate between the tone generated from the test pair and the sound emitted by neighboring wiring pairs within the cable.*

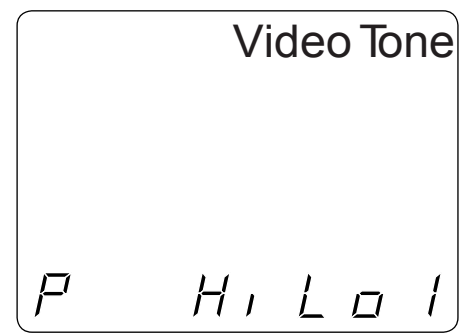

**Figure 12.** Video Cable Test with Pin Selected

6. Use the tone tracer probe to locate faults and track wire runs behind walls, floors, and ceilings.

### **MAINTENANCE**

#### **BATTERY REPLACEMENT**

- 1. Remove the single screw, located in the middle of the back of the CableMaster, with a #1 Philips head screwdriver.
- 2. Take out the old battery and disconnect the battery cable.
- 3. Replace the old battery with an ANSI 1604A, 9 volt alkaline battery (Energizer 522, Duracell MN1604). Reattach the cable to the new battery and place the new battery into the battery compartment.
- 4. Return the battery door to the unit and turn the screw into place to secure the battery door.

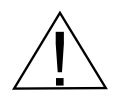

The CableMaster is designed for use on unenergized cabling systems. Connecting the CableMaster to live AC power may damage the unit and pose a safety hazard for the user.

#### **CLEANING**

Use a damp, clean cloth to clean the tester.

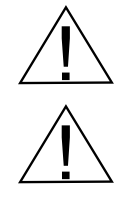

Disconnect all cables from the CableMaster prior to cleaning. Failing to do so can damage the unit and result in personal injury.

Do not use abrasive, harsh cleaners, or solvents to clean the CableMaster.

#### **CLEANING**

When the CableMaster is not in use, store it in a dry, protective case. The battery should be removed if the tester is stored for a long period of time.

Do not expose the CableMaster to high temperatures or humidity. When stored in temperatures exceeding the limits listed in the Specifications section, allow the CableMaster to return to the normal, recommended operating conditions prior to use.

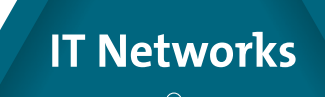

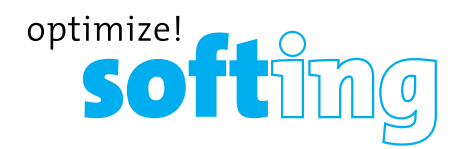

### **CUSTOMER SERVICE**

#### **CONTACTING SOFTING IT NETWORKST**

For technical information and support please contact the Softing Office in your country. Please see the last page of this manual or go to http://itnetworks.softing.com.

#### **ADDITIONAL ACCESSORIES**

Table 8 below lists the additional accessories that are available for purchase through Softing IT Networks GmbH. Contact Softing IT Networks GmbH for more information via email info.itnetworks@softing.com.

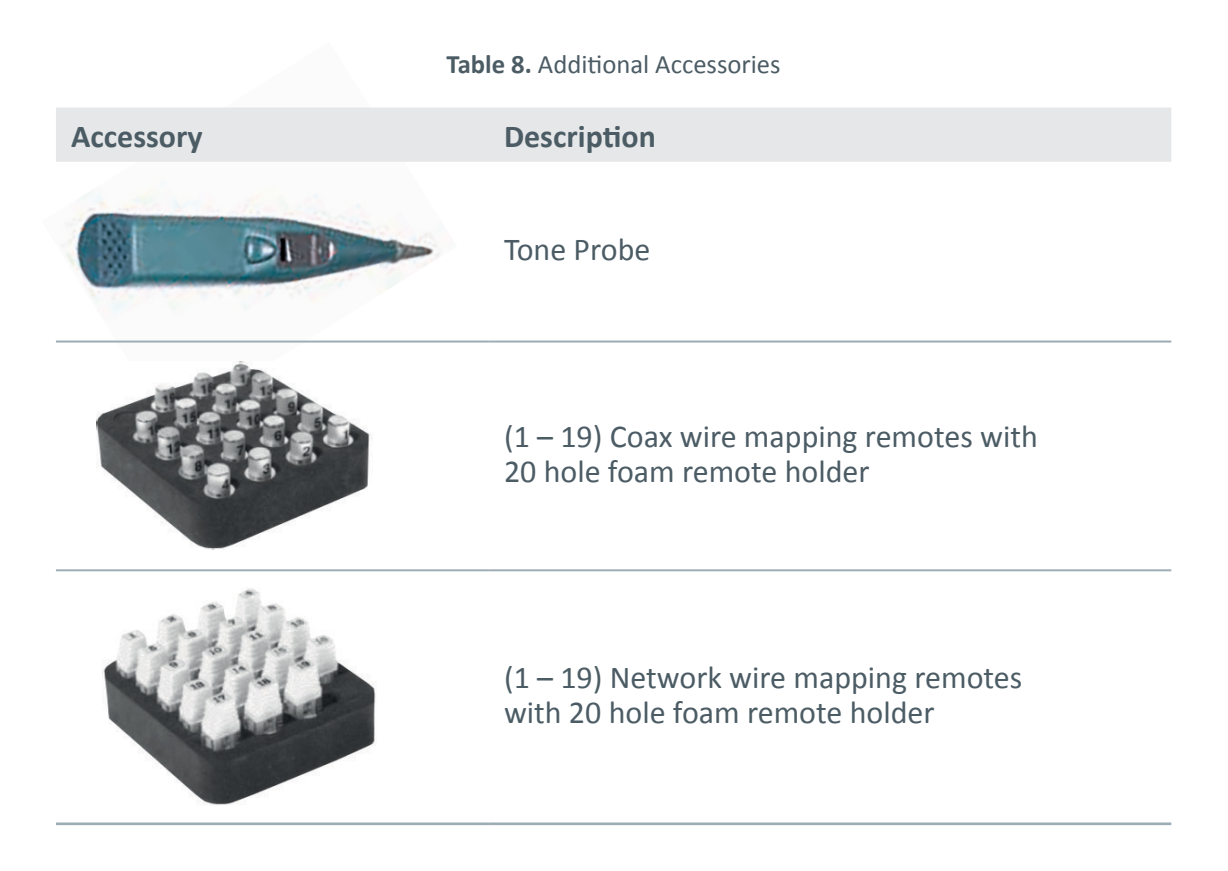

### **WARRANTY**

Softing IT Networks GmbH warrants that the product shall be free from defects in parts or workmanship for a period of 12 months from the date of purchase if used in accor- dance with Softing IT Networks GmbH operating specifications.

THIS IS THE ONLY WARRANTY MADE BY Softing IT Networks GmbH AND IS EXPRESSLY MADE IN LIEU OF ALL OTHER WARRANTIES EXPRESSED OR IMPLIED, INCLUDING BUT NOT LIMITED TO ANY IMPLIED WARRANTIES OF MERCHANTABILITY OR FITNESS FOR ANY PARTICULAR PURPOSE.

Should any parts or workmanship prove defective, Softing IT Networks GmbH will repair or replace at Softing IT Networks' option, at no cost to the Buyer except for shipping costs from the Buyer's location to Softing IT Net EXCLUSIVE REMEDY under this Agreement. This warranty does not apply to products which have been subject to neglect, accident or improper use, or to units which have been altered or repaired by other than an authorized repair facility.

#### **For European-Customers:**

Return of Equipment – To return a product to Softing IT Networks GmbH, first obtain a Return Authorization number from our Customer Service by calling +49-89-45656660. The RMA# must be clearly marked on the shipping label.

To: Softing IT Networks GmbH Richard-Reitzner-Allee 6 85540 Haar Germany RMA-Nr. XXXXXX

#### **For North American-Customers:**

Return of Equipment – To return a product to Softing inc, first obtain a Return Authori-<br>zation number from our Customer Service by calling +1.865.251.5252. The RMA# must be clearly marked on the shipping label. To: Softing Inc. 7209 Chapman Highway Knoxville, TN 37920 USA RMA-Nr. XXXXXX

#### **For ASIA/PACIFIC-Customer:**

Return of Equipment - To return a product to Softing Singapore PTE LTD, first obtain a Return Authorization number from Our Customer Service by calling +65-6569-6019. The RA# must be clearly marked on the shipping label.

To: SOFTING SINGAPORE PTE. ITD. 3 SCIENCE PARK DRIVE #03-09 THE FRANKLIN SINGAPORE SCIENCE PARK 1 SINGAPORE 118223 RMA# XXXXXXXX

**IT Networks** 

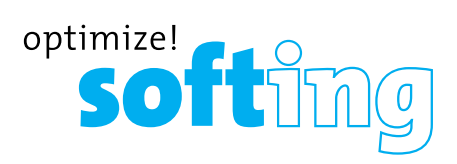

### **SPECIFICATIONS**

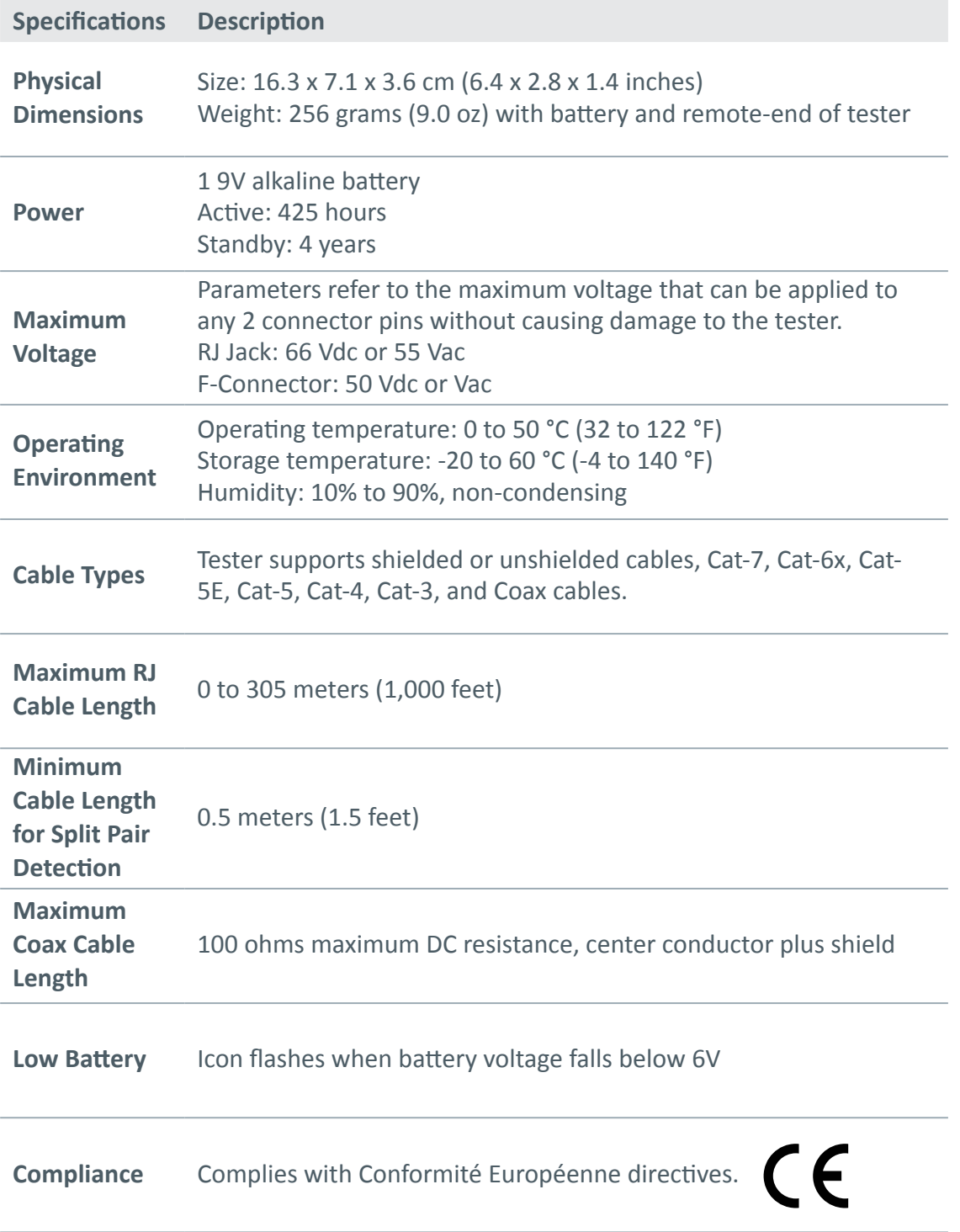

### **APPENDIX: CABLE WIRING AND DISPLAY SCREEN**

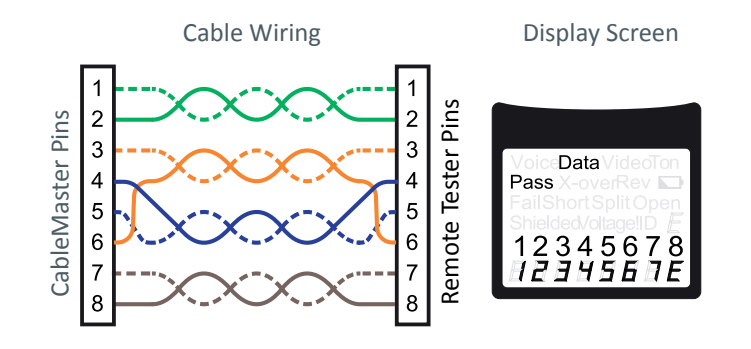

#### **PROPERLY WIRED T568A DATA CABLE**

T568B is electrically identical to T568A, but swaps the green and orange pairs. Either standard will work as long as the same standard is used at both ends of a run or patch cable. Missing standards A and B creates a cross-over cable. In the event of a cross over, the "X-over" icon will display and mismatched pins will flash in the wire map.

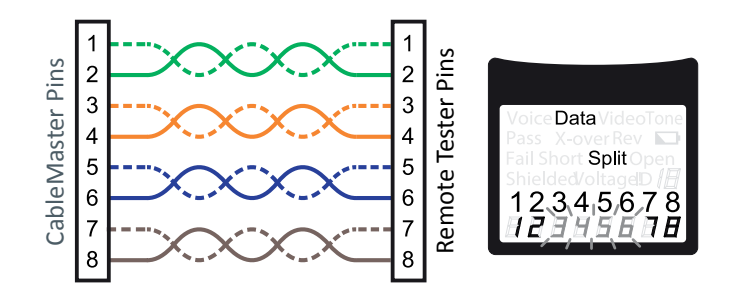

#### **T568A DATA CABLE WITH SPLIT PAIRS**

A common error in building a cable is to put all the wires in pin sequence - 1-2, 3-4, 5-6, 7-8. This will produce correct continuity, but the pairs are designated to be on pins 3-6 and 4-5 in the middle of the connector for compatibility purposes. As the designated wire pairs are not matched according to wiring standards, the "Split" error will appear. The mismatched pins will flash in the wire map of the LCD screen.

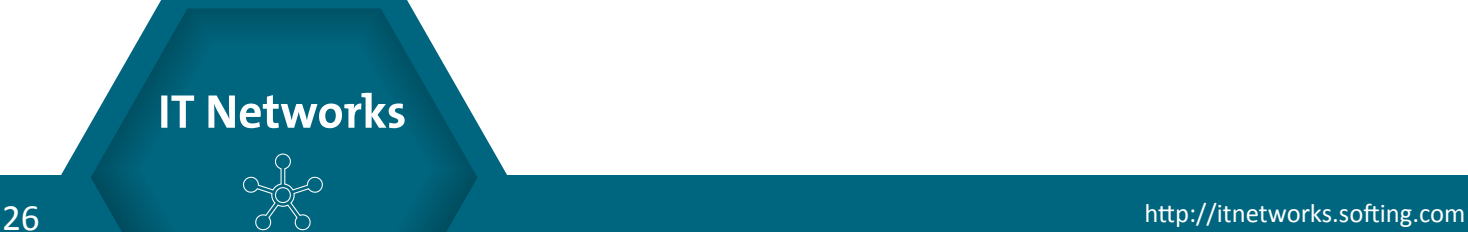

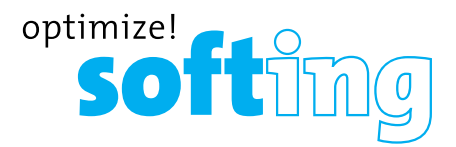

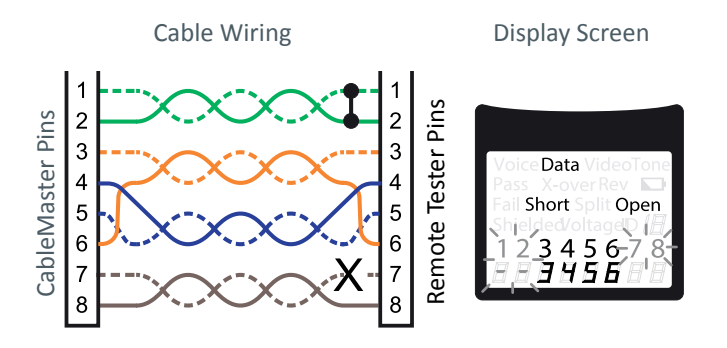

#### **T568A CABLE WITH A SHORT AND AN OPEN**

The 1-2 pair pins are shorted together and the 7-8 pair is open. The pins with the errors are flashing. Dash lines (-) on the bottom (remote) display line indicate the short, while no numbers on the bottom line indicate the open pair.

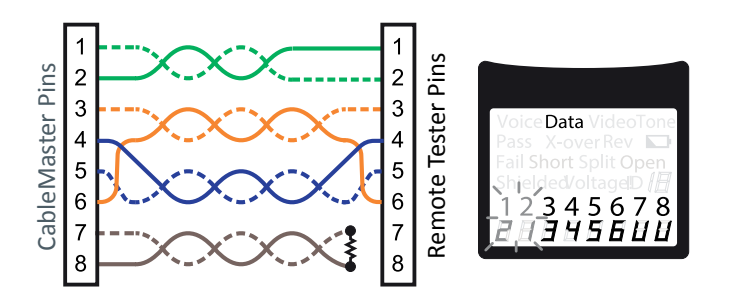

#### **T568A CABLE WITH A MISWIRE AND UNRECOGNIZED CONTINUITY**

1 and 2 pins on the main tester are connected to pins 2 and 1 at the remote-end. The pins with this error are flashing. The "U" for the remote pin numbers indicates an unrecognizable continuity was detected that is neither a short or open. An ID remote connected to the Tester when in cable test mode would also have shown this error.

#### **NORTH AMERICA & CANADA**

Softing Inc. Knoxville, Tennessee Phone: +1.865.251.5252 E-mail: sales@softing.us

#### **ASIA/PACIFIC**

**Singapore** Softing Singapore Pte. Ltd. Singapore Phone: +65-6569-6019 E-mail: asia-sales.itnetworks@softing.com

#### **China**

Softing Shanghai Shanghai Phone: +86-21-54133123 E-mail: china-sales.itnetworks@softing.com

#### **EUROPE/MIDDLE EAST/AFRICA Germany**

Softing IT Networks GmbH Haar, Munich Phone: +49 89 45 656 660 E-mail: info.itnetworks@softing.com

#### **France**

Softing SARL Créteil, Île-de-France Phone:+33145172805 E-mail: info.france@softing.com

#### **Italy**

Softing Italia Srl. Cesano Boscone, Milano Phone: +39 02 4505171 E-mail: info@softingitalia.it

#### **Austria**

Buxbaum Automation GmbH Eisenstadt Phone: +43 2682 7045 60 E-mail: office@myautomation.at

For technical information and support please contact the Softing office in your country. **http://itnetworks.softing.com**

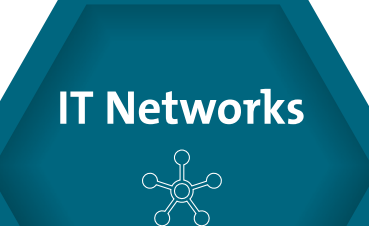